## Using the Payment Request Form in BearBuy

The Payment Request form is used when we've received from a vendor an invoice with no pre-existing Purchase Order. The most common occurrences of this sort in Physics are publication charges for articles, and lodging or dining expenses at one of the faculty clubs on campus.

Please note, this form can't be used in situations where a Purchase Order should've been established before the transaction took place. If you have questions about this, please contact us at physi-finance@lists.berkeley.edu.

|                  | Showcases                   |                                             |                 |  |  |  |
|------------------|-----------------------------|---------------------------------------------|-----------------|--|--|--|
| <u>S</u>         | Frequently Used Forms       |                                             |                 |  |  |  |
| <u>, 1</u>       | Blanket Purchase Order      | Non-Catalog Items<br>Non Catalog Items only | Payment Request |  |  |  |
| <br>zed based on | Office Supplies & Furniture |                                             |                 |  |  |  |
|                  | Mail                        | blaisdells                                  | <b>A</b>        |  |  |  |

From the home page, click on Payment Request under Frequently Used Forms:

In the Supplier box, start typing the name of the supplier, and a match should pop up that you can click on:

| Payee Information                                                                                    |                                                                  |
|----------------------------------------------------------------------------------------------------|------------------------------------------------------------------|
| Existing Supplier                                                                                    |                                                                  |
| Enter Supplier *                                                                                     | the <u>facult</u> × Q                                            |
|                                                                                                    | The Faculty Club                                                 |
| <ul> <li>It is no longer necessary to use "Supp<br/>firstname" for employees or students.</li> </ul> | FACULTY ASSOCIATION, THE BERKELEY for Employee                   |
| If the desired Supplier / Payee is unkno                                                             | wn or is not found above, you can then select 'Supplier Not Four |

Scroll down to Payment Request Items and fill in the Item, Unit Price, and Quantity fields:

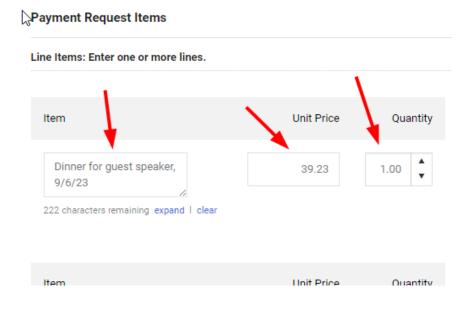

From the Activity Type drop-down menu, choose Other Payments to a Business:

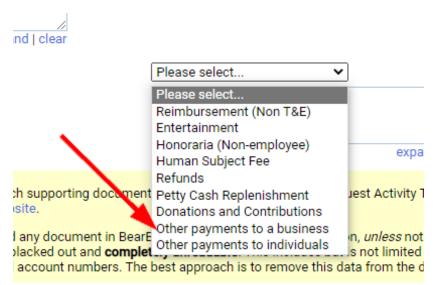

Use the Add button by Internal Attachments to attach your invoice (please note, for dining invoices, you should also use this button to attach the Entertainment form), and then enter the invoice number and date in the Payment and Handling Details section:

| Privacy]                                                                                                  |                                                                                    |
|----------------------------------------------------------------------------------------------------|------------------------------------------------------------------------------------|
| Internal Attachments [Privacy Warning]                                                                    | Add                                                                                |
| Payment and Handling Details                                                                              |                                                                                    |
| <ul> <li>Users may use this section to designa</li> <li>Only Requisition Creators are required</li> </ul> | ate various handling instructions and requirements.<br>I to complete this section. |
| Supplier Inv #                                                                                            |                                                                                    |
| Invoice Date                                                                                              | mm/dd/yyyy                                                                         |

In the top right corner, click Add And Go To Cart:

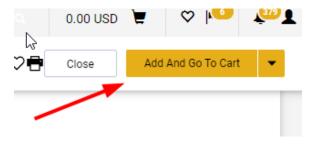

In the next screen, click View Cart Details:

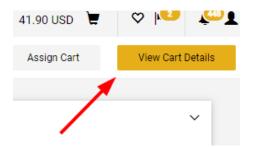

In the next screen, scroll down to the Accounting Codes section and click on the little pencil icon on the right:

| Accounting Codes |           |          |               |                          |               |             | / ·         |
|------------------|-----------|----------|---------------|--------------------------|---------------|-------------|-------------|
| Account          | Speedtype | Fund     | Federal Funds | Department               | Function Code | Chartfield1 | Chartfield2 |
| no value         | none      | no value | no value      | no value<br><u>Empty</u> | no value      | no value    | no value    |

Enter your chartstring info and click Save. (If you aren't sure what info goes into what fields, please contact us at <u>physi-finance@lists.berkeley.edu</u> for assistance.)

In the top right corner, click Submit:

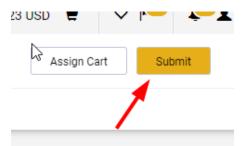

(If someone else is in charge of designating a chartstring for you, or if someone else needs to review your cart before it's submitted, you can click Assign Cart here instead, and search for their name.)